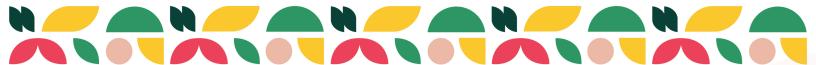

## **2024 Fair Entry Instructions**

- 1. Start by going to: go.illinois.edu/CCFairEntry24
- 2. Next you will click sign in, with the email address and password you used last year, OR create a new account, if this is your first year in 4-H.

| 2024 Christian Cou<br>Registration dates: 3/1/2024 - 6/26/2024<br>Ecostons may apply Ver Details                                                                                                    | unty Fair                                                                                                |
|----------------------------------------------------------------------------------------------------|----------------------------------------------------------------------------------------------------|
| ENTRY DEADLINES March 14 - Public Speaking Contest June 30 - All Other Projects/Classes Any exhibits not entered by the proper deadline will not be allowed to be shown at the Christian County 4-H shows. Further details and class descriptions can be found in the show book: INSERT SHOWBOOK LINK Cuestions? Need assistance? Call: 217-287-7246 (Christian County Office) Email: tpope4@illinois.edu | FairEntry Exhibitor, Staff Sign-<br>In<br>FairEntry<br>Email<br>Password                                 |
|                                                                                                    | Sign In with FairEntry<br>Forpot your password?<br>Create a FairEntry account<br>Register as a New Buyer |

3. Click Begin Registration

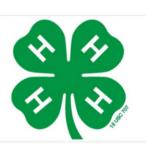

## Welcome!

We noticed you haven't yet registered for the fair.

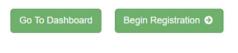

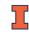

## 4. Click Individual

| Exhibitors        | Entries     |                | Payment     | \$0.00                     |  |
|-------------------|-------------|----------------|-------------|----------------------------|--|
|                   | Do you want | to register an | Individual? |                            |  |
|                   |             | 🛔 Individual   |             |                            |  |
|                   |             |                |             |                            |  |
| Fair <u>Entry</u> |             |                |             | © 2024 RegistrationMax LLC |  |
|                   |             |                |             |                            |  |

5. Next, choose which child you want to register projects for, OR create an Exhibitor from Scratch, if you need to add a child to your account.

| o C | Pierson, Shelly<br>1/01/0001 - Age 2023 |
|-----|-----------------------------------------|
| •   | Ruesken, Lance<br>1/01/0001 - Age 2023  |
| •   | Ruesken, Leigha<br>1/01/0001 - Age 2023 |
|     | - OR - Create an Exhibitor From Scratch |
|     | Cancel                                  |

6. Start on the Personal Details page and fill in County and current grade.. Hit continue and fill in a phone number in the home phone number line.

| Personal Details Contact Info Address Questions Review                                                                                                    | Exhibitors | Entries                                   | Payment               |                | \$0.00 |
|----------------------------------------------------------------------------------------------------|------------|-------------------------------------------|-----------------------|----------------|--------|
| Home Phone Number<br>(Required) Format: ====================================                                                                                                    | 12/31/0000 |                                           |                       | 4<br>Questions |        |
| (Required) Format ========= or ====== or ======= or ========                                                                                                    |            | Contact Info                              |                       |                |        |
| (Optional) Format: name@website.com Cell Phone Number (Optional) Format: sss-ssss or ssssesss Specify your cell phone number (and cell phone provider) if you want to receive SMS Text messages about your FairEntry records. Cell Phone Carrier (Optional) |            |                                           | Format: ###-####-#### | or ********    |        |
| (Optional) Format: ###-#### or ###########################                                                                                                    |            |                                           | Format name@website   | . com          |        |
| Cell Phone Carrier (Optional)                                                                                                    |            |                                           | Format:               | Of ********    |        |
| (Optional)                                                                                                    |            |                                           |                       |                |        |
| A The form is incomplete. Please complete the form                                                                                                    |            |                                           |                       |                | ~      |
|                                                                                                    |            | A The form is incomplete. Please complete | e the form.           |                |        |

7. Confirm that the address listed is correct. This is important for when premium checks are issued.

8. Next, hit the green Continue to Entries button

| Pierson, Shelly<br>12/31/0000<br>EX | Personal Details     | Contact Info         | Address |              | Questions   | 5<br>Review |
|-------------------------------------|----------------------|----------------------|---------|--------------|-------------|-------------|
|                                     | Please review the ex | chibitor registratio | n.      |              | Continue to | Entries O   |
|                                     | Personal Details     |                      | Edit    | Contact Info |             | Edit        |
|                                     | First Name           | Shelly               |         |              | Email       |             |
|                                     |                      |                      |         |              |             |             |

9. In the gray box with the youth's name, there will be a green button that says Add and Entry.

| There are 0 entries belonging to 1 exhibitor in this invoice. | Everything looks good! |
|---------------------------------------------------------------|------------------------|
| Register another Exhibitor                                    | Continue to Payment    |
|                                                               |                        |
| PIERSON, TEST<br>0 Entries                                    | Add an Entry           |
|                                                               |                        |

10. Next, you will choose which project(s) you will bring to the 4-H Show. So on the next screens you see please select the correct projects you plan to bring to the fair.

- Your county may allow you to enter multiple projects/animalsin the same Class at the same time. If so, you will need to change the quantity button.
- 11. You may need to select your 4-H Club and then hit continue

| Entry #2   |                                                | Club/Chapter                                                                                                    |                                                                            |
|------------|------------------------------------------------|----------------------------------------------------------------------------------------------------|----------------------------------------------------------------------------|
| 9          | PIERSON, TEST<br>1/01/0001                     | Please select the 4-H Club or FFA Chapter that is associated with this entry. Selected Club: Dismal Creek Critters 441 |                                                                            |
| Department | t Beef                                         |                                                                                                    |                                                                            |
| Division   | Breeding Animals                               | Search                                                                                                    |                                                                            |
| Class      | Angus Junior Heifer<br>Calf (Calved after Jan. | <ul> <li>All Around Gang</li> </ul>                                                                                    | 4.8                                                                        |
|            | 1 of the current year)                         | All Around Gang Cloverbuds                                                                                             | 4.8                                                                        |
| 0          | Delete this Entry                              | O Bass Fishing SPIN Club                                                                                               | 4.11                                                                       |
|            |                                                | O Beyond the Bell                                                                                                    | 4-H                                                                        |
|            |                                                | O Dismal Creek Critters                                                                                                | 44                                                                         |
|            |                                                | O Dismal Creek Critters Cloverbuds                                                                                     | <b>4</b> H                                                                 |
|            |                                                | <ul> <li>Little Wabash Deer &amp; Fawn</li> </ul>                                                                      | 4.8                                                                        |
|            |                                                | Note: no more than 50 clubs are show                                                                                   | 16 total clubs are ava<br>n at once, so use the search feature to find you |
|            |                                                |                                                                                                    | Continue                                                                   |
|            |                                                |                                                                                                    |                                                                            |

- 12. THIS STEP IS VERY IMPORTANT !!
  - If you have another child that you need to enter in projects for please hit the register another exhibitor button. <u>If you are adding another</u> <u>child you will repeat steps 7-12.</u>
  - If you forgot to add another project to your child's account please click add another entry.
  - or if this is your last child to enter then you may click continue to payment.

If you hit continue to payment and you have not entered your other child or need to add more projects you will not be able to until county Extension staff approve the projects you already submitted.

| Entry #2   |                                                                          | What do you want to do next? |
|------------|--------------------------------------------------------------------------|------------------------------|
|            | PIERSON, TEST                                                            | For TEST PIERSON:            |
|            | 83                                                                       | Add another Entry            |
| Department | Beef                                                                     |                              |
| Division   | Breeding Animals                                                         | Register another Exhibitor   |
| Class      | Angus Junior Heifer<br>Calf (Calved after Jan.<br>1 of the current year) | Everything looks good!       |
|            |                                                                          | Continue to Payment          |

13. The last step is to you review your projects. Please make sure they are correct as you will not be able to change them after the Fair Entry deadline. Continue through the payment part (there is no fee).

14. Then, finally, you will click the green submit button.

| Review Payment Method                                                                                                    | Confirm                 |
|----------------------------------------------------------------------------------------------------|-------------------------|
| One last step!<br>Agree to the terms below and press submit.                                                                                 |                         |
| After you Submit                                                                                                    | Payment Total           |
| Records will be locked to editing awaiting manager approval     Your credit card will not be charged until a manager approves the records    | No payment is necessary |
| <ul> <li>If the manager does not approve all the records, the amount charged to the credit card may be lea<br/>amount cited here.</li> </ul> | ss than the Submit      |